# **UVAFinance**

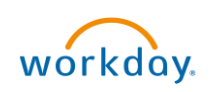

## Contract Requests Quick Reference Guide

## Contract Requests

This Quick Reference Guide (QRG) is designed to walk department users through submitting a Contract Request. A Contract Request should be submitted when you need a contract reviewed and signed by Procurement & Supplier Diversity Services (PSDS) and you do not a need a Purchase Order (PO) issued to a supplier. This happens if you are either paying using a T&E card or there is no cost associated with the contract.

Once submitted, a PSDS team member will action your request, and follow up with you and the vendor via email. If you have a question regarding the status of your submission, please reach out to [askfinance@virginia.edu.](mailto:askfinance@virginia.edu)

### Procedure

1. Log in to UVA Marketplace.

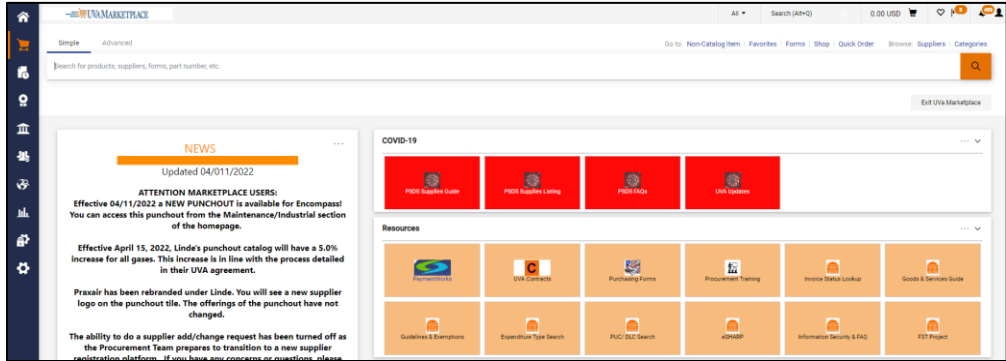

Navigate to Request Contract from the UVA Market Place Home screen by:

- 2. Navigate through Contracts:
	- a. Select the Contracts icon.

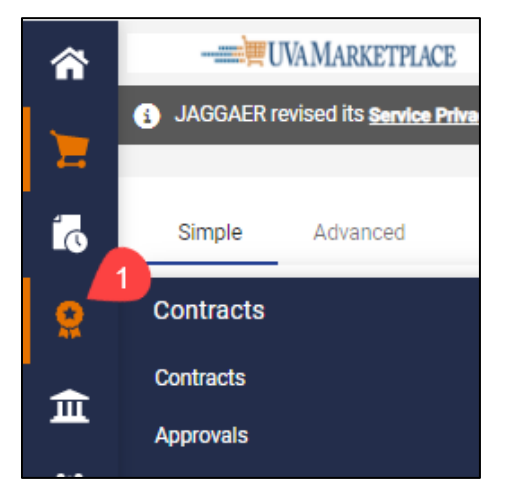

b. Select **Requests** from the dropdown menu.

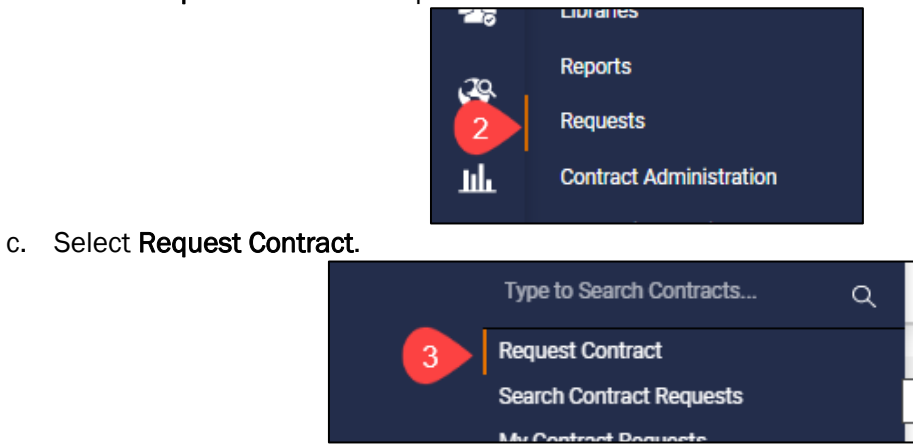

- 3. Navigate by Search bar:
	- a. Click on the Magnifying Glass icon on the bottom left of the Marketplace Home screen.

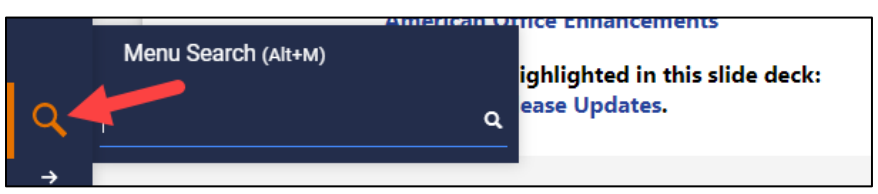

b. Enter in Request Contract and select the Request Contract option.

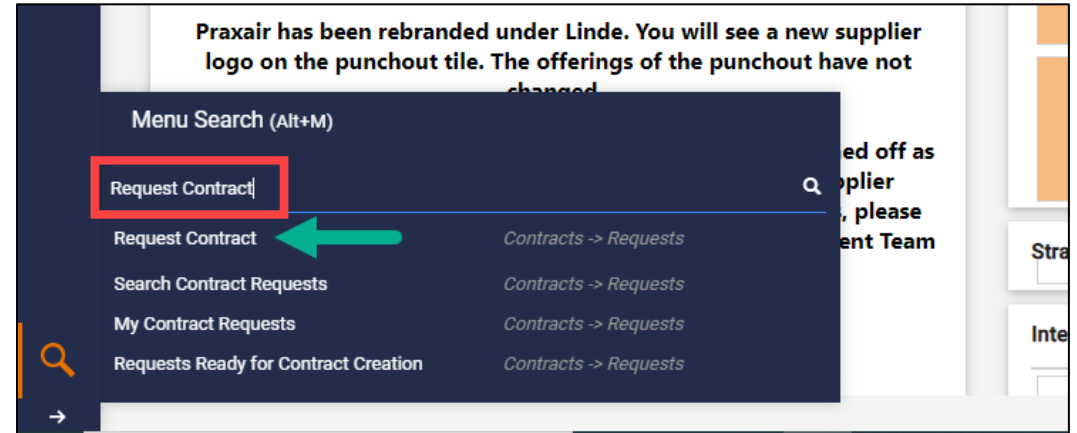

- c. Enter in a name for your Contract Request.
- d. Select Apply.

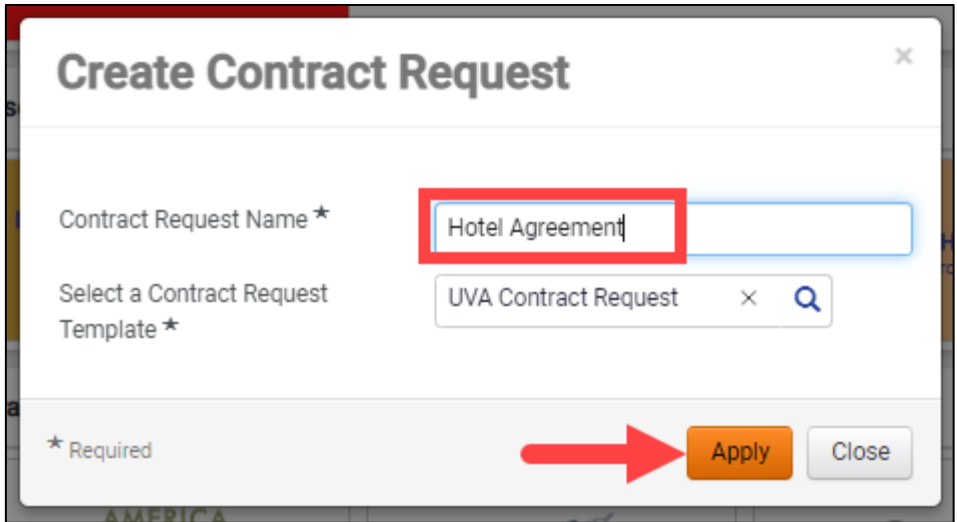

## On your Contract Request screen:

- 4. Read through the Contract Request Instructions.
- 5. Select Next.

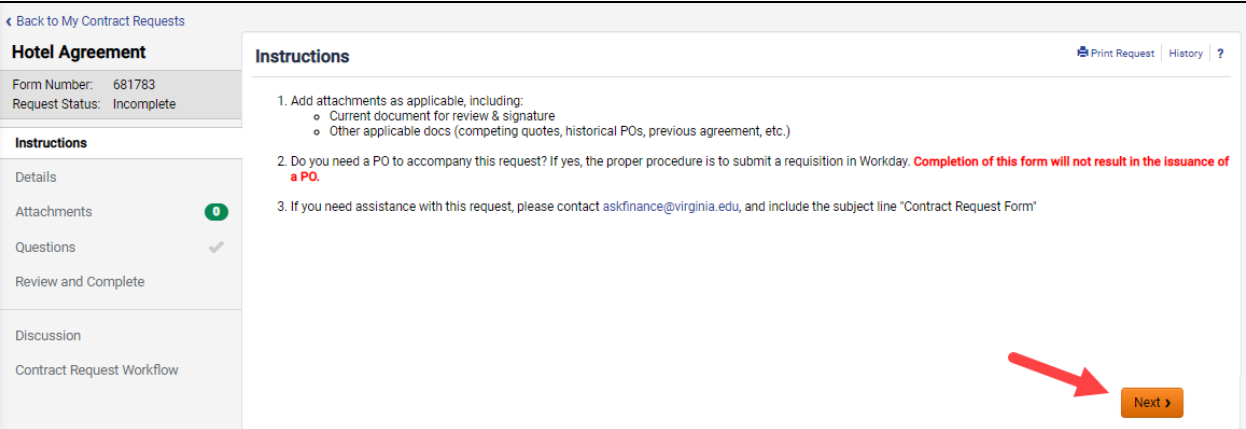

## On the Details screen:

- 6. Contract Request Name Auto-populates with the name on your Contract Request. Update the name as needed.
- 7. Select Next.

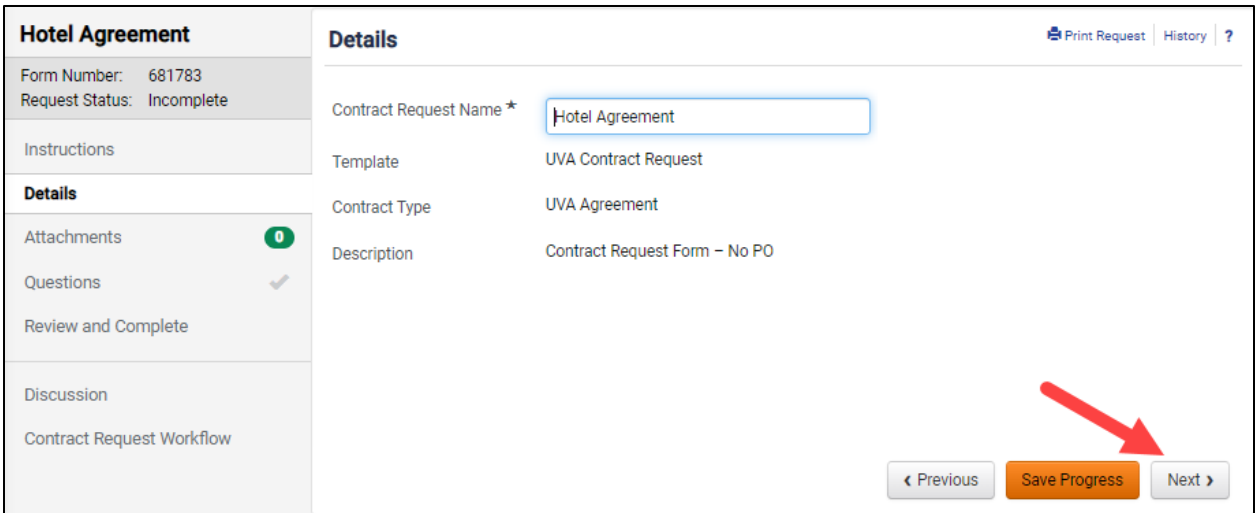

#### On the Attachments screen:

- 8. Attach any necessary documents, including the contract/document needing a signature, or any other quotes, previous agreements, etc.
- 9. Select Next.

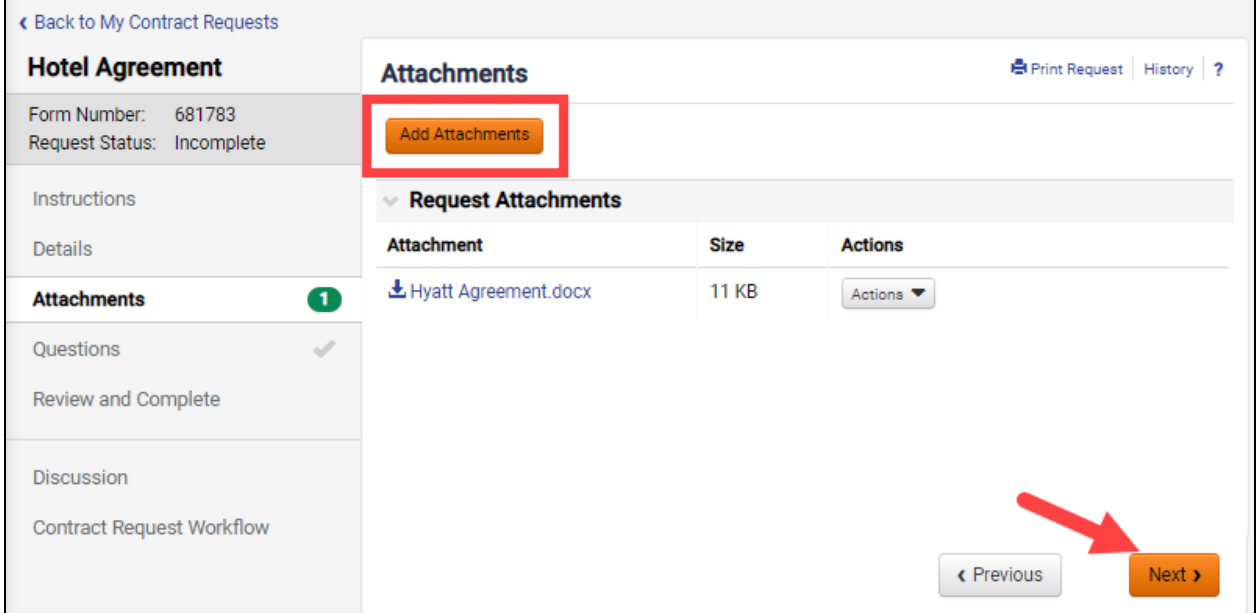

#### On the Questions screen:

10. Complete the following fields:

a. Payment Method - Confirm if this contract will be paid using a Travel & Expense Card, or if this type of request does not require a payment

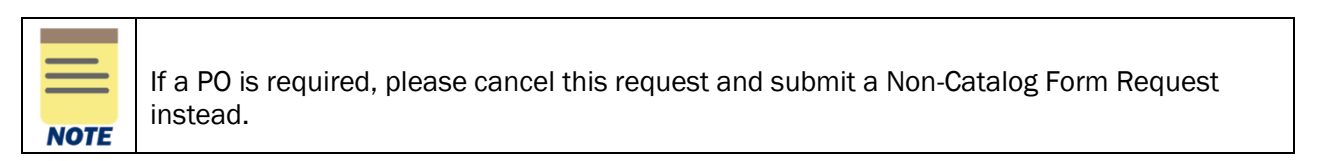

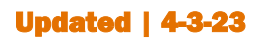

Updated | 4-3-23 UVAFinance - Procurement Page | 4

- b. Supplier Name Enter the supplier's name as it is displayed in Marketplace, if applicable. If the supplier is not registered, enter the name as displayed on the contract, or enter "N/A" if a supplier is not needed for the request.
- c. Supplier Contact/Email Address/Phone Number Enter in the name, email address, and phone number of the supplier or party that the contract is with that is best to be listed on the contract.
- d. UVA User ID/Email Address Enter in the user ID of the UVA person that is the best contact to be listed on the contract for the buyer and supplier.
- e. Type of Purchase Select the type of contract being requested.
- f. Description of Request Provide a short description of the contract being requested.
- g. Total Projected Cost of Contract Enter in the dollar amount range you expect the contract to be. If a contract amount is not applicable, select \$0 - \$10,000.
- h. Attachment Confirmation Review and confirm that you attached any necessary documents on the Attachments tab.
- 11. Select Next.

#### On the Review and Complete screen:

a. Select Complete Request when all the sections have a green check mark. This will submit your request for approval!

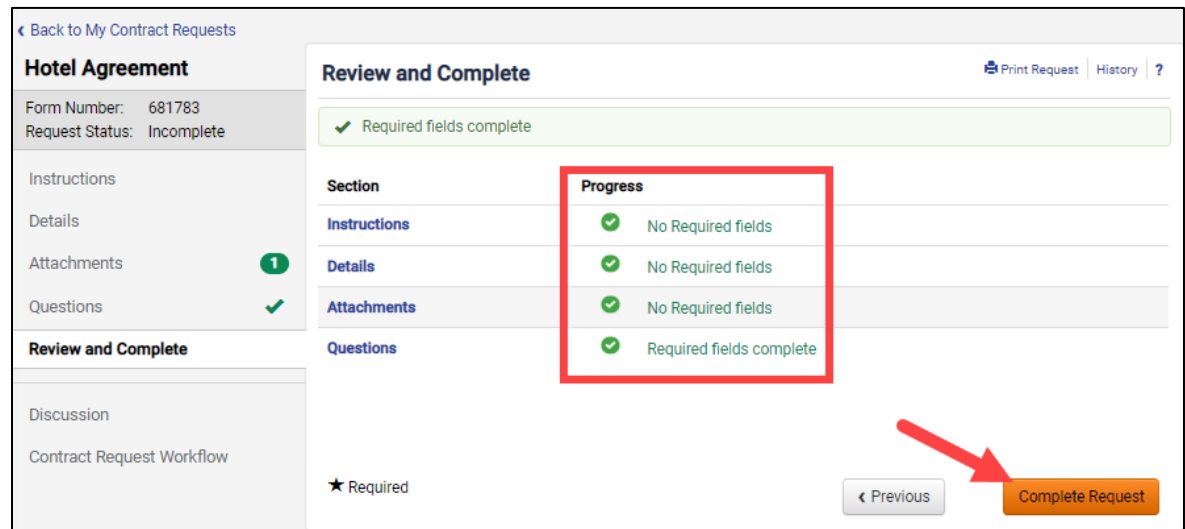

#### On the Confirm screen:

b. Select Yes to confirm you would like to submit the contract request.

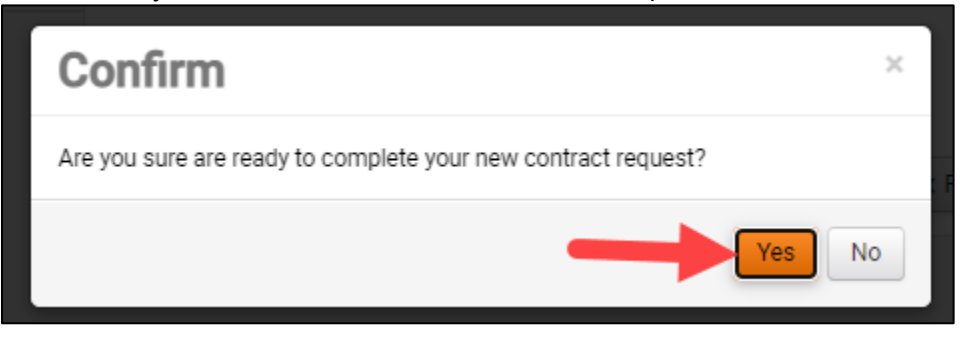

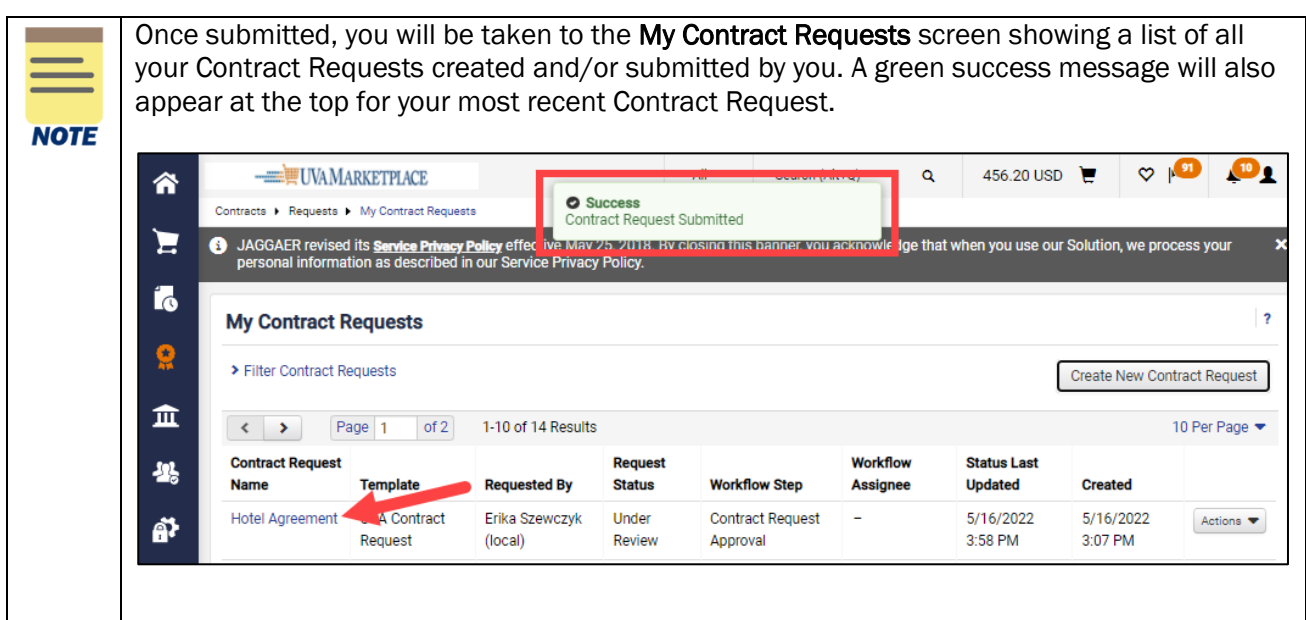